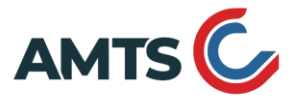

Azienda Metropolitana Trasporti e Sosta Catania S.p.A. Socio unico: Comune di Catania - P.IVA e C.F. 04912390871 sede legale e operativa: XIII strada zona industriale, 95121 Catania sede operativa e commerciale: via Plebiscito 747, 95124 Catania Telefono 095 7519111 - PEC postacertificata@amtspec.it - www.amts.ct.it isoso

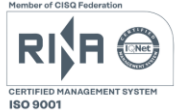

# **"Allegato al bando di selezione per nr.29 Ausiliari del Traffico"**

# **PER PARTECIPARE AL CONCORSO E' NECESSARIO EFFETTUARE OBBLIGATORIAMENTE L'ISCRIZIONE ONLINE SUL**

## **SITO <https://amtct.iscrizioneconcorsi.it/>**

**L'UTILIZZO DI MODALITÀ' DIVERSE DI ISCRIZIONE COMPORTERÀ' L'ESCLUSIONE DEL CANDIDATO DAL** 

**CONCORSO.**

### **PRESENTAZIONE DELLE DOMANDE**

La domanda di partecipazione al concorso dovrà essere, pena esclusione, **PRODOTTA ESCLUSIVAMENTE TRAMITE PROCEDURA TELEMATICA**, presente nel sito **https://amtct.iscrizioneconcorsi.it/**.

La procedura informatica per la presentazione delle domande sarà attiva a partire dal giorno di pubblicazione in Gazzetta Ufficiale, per estratto, del presente bando, e verrà automaticamente **disattivata alle ore 23.59 del giorno di scadenza.** Pertanto, dopo tale termine, non sarà più possibile effettuare la compilazione on-line della domanda di partecipazione e **non sarà ammessa la produzione di altri titoli o documenti** a corredo della domanda. Inoltre non sarà più possibile effettuare **rettifiche o aggiunte.**

Il termine di cui sopra è perentorio. Saranno esclusi dal concorso i candidati le cui domande non siano state inviate secondo le modalità di seguito indicate.

La compilazione della domanda potrà essere effettuata 24 ore su 24 (salvo momentanee interruzioni per manutenzione del sito) da computer collegato alla rete internet e dotato di un browser di navigazione aggiornato tra quelli di maggiore diffusione (Chrome, Explorer, Firefox, Safari) che supporti ed abbia abilitati JavaScript e Cookie. La compatibilità con i dispositivi mobili (smartphone, tablet) non è garantita. Si consiglia di effettuare la registrazione e la compilazione per tempo**.**

### REGISTRAZIONE NEL SITO AZIENDALE

- Collegarsi al sito internet: **https://amtct.iscrizioneconcorsi.it/**
- **Cliccare su "pagina di registrazione"** ed inserire i dati richiesti.

Fare attenzione al corretto inserimento della mail (non PEC, non indirizzi generici o condivisi, ma mail personale) perché a seguito di questa operazione il programma invierà una mail al candidato con le credenziali provvisorie (Username e Password) di accesso al sistema di iscrizione ai concorsi on-line (attenzione l'invio non è immediato quindi registrarsi per tempo).

• **Collegarsi**, una volta ricevuta la mail, al link indicato nella stessa per modificare la Password provvisoria con una password segreta e definitiva a vostra scelta che dovrà essere conservata per gli accessi successivi al primo.

Fare attenzione che la password inserita rispetti i criteri descritti a video: minimo 8 caratteri, almeno 1 carattere maiuscolo, 1 carattere minuscolo ed 1 numero (caratteri obbligatori). Gli unici caratteri speciali eventualmente ammessi (carattere facoltativo) sono il punto (.), l'underscore (), il trattino (-) e l'apice (^), se vengono usati altri caratteri speciali la nuova password non verrà salvata.

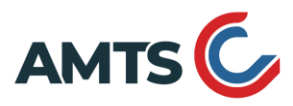

Azienda Metropolitana Trasporti e Sosta Catania S.p.A. Socio unico: Comune di Catania - P.IVA e C.F. 04912390871 sede legale e operativa: XIII strada zona industriale, 95121 Catania sede operativa e commerciale: via Plebiscito 747, 95124 Catania Telefono 095 7519111 - PEC postacertificata@amtspec.it - www.amts.ct.it isos

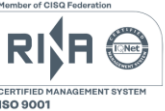

Nel caso in cui ci si fosse **già registrati** in passato al portale, utilizzare le precedenti credenziali (l'utente è sempre il codice fiscale). Se servisse cliccare **PASSWORD DIMENTICATA** per ricevere le nuove credenziali.

Si raccomanda di verificare anche nella casella di spam o che la casella di posta non sia piena.

Si ricorda di cestinare eventuali altre mail con le credenziali ricevute precedentemente, perché il sistema ne rigenera una nuova ad ogni richiesta.

#### ISCRIZIONE ON LINE

- Dopo aver inserito Username e Password definitiva selezionare la voce di menù "Selezioni", per accedere alla schermata delle procedure disponibili.
- **Cliccare l'icona** "*Iscriviti*" **corrispondente al concorso/avviso al quale intende partecipare.**
- Il candidato accede alla schermata di **inserimento della domanda,** dove deve dichiarare il POSSESSO DEI REQUISITI richiesti per l'ammissione alla selezione.
- Si inizia dalla scheda "*Anagrafica*", che deve essere compilata in tutte le sue parti e dove va allegata la scansione del documento di identità, cliccando il bottone "*aggiungi documento*".
- Per iniziare, cliccare il tasto "*Compila*" ed al termine dell'inserimento, confermare cliccando il tasto in basso "*Salva*";

Proseguire con la compilazione delle ulteriori pagine di cui si compone in format, il cui elenco è disposto sul lato sinistro dello schermo, e che via via che vengono compilate, risultano spuntate in verde, con riportato al lato il numero delle dichiarazioni rese. Le stesse possono essere compilate in più momenti, in quanto è possibile accedere a quanto caricato ed aggiungere/correggere/cancellare i dati, fino a quando non si conclude la compilazione cliccando su "*Conferma ed invio*".

Si sottolinea che tutte le informazioni (requisiti di ammissione, titoli di merito) di cui sopra, dovranno essere indicate in modo preciso ed esaustivo in quanto si tratta di dati sui quali verrà effettuata la verifica del possesso dei requisiti per la partecipazione al concorso/avviso, degli eventuali titoli di preferenza o di riserva dei posti, nonché la valutazione dei titoli. Si tratta di una dichiarazione resa sotto la propria personale responsabilità ed ai sensi del D.P.R. 28.12.2000, n. 445.

I rapporti di lavoro/attività professionali in corso possono essere autocertificati limitatamente alla data in cui viene compilata la domanda (quindi, in caso di servizi ancora in corso, nel campo corrispondente alla data di fine rapporto il candidato deve inserire la data di compilazione della domanda).

• ATTENZIONE per alcune tipologie di titoli è possibile ed è necessario, al fine dell'accettazione della domanda e della eventuale valutazione, effettuare la scannerizzazione dei documenti e fare l'**upload** direttamente nel format on line.

I documenti che devono essere necessariamente allegati a pena di esclusione sono:

- a. documento di identità valido;
- b. documenti comprovanti i requisiti che consentono ai cittadini non italiani e non comunitari di partecipare al presente concorso (permesso di soggiorno CE per soggiornanti di lungo periodo o la titolarità dello status di rifugiato, ovvero dello status di protezione sussidiaria);
- c. il Decreto ministeriale di riconoscimento del titolo di studio valido per l'ammissione, se conseguito all'estero;

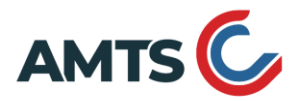

Azienda Metropolitana Trasporti e Sosta Catania S.p.A. Socio unico: Comune di Catania - P.IVA e C.F. 04912390871 sede legale e operativa: XIII strada zona industriale, 95121 Catania sede operativa e commerciale: via Plebiscito 747, 95124 Catania Telefono 095 7519111 - PEC postacertificata@amtspec.it - www.amts.ct.it isoso

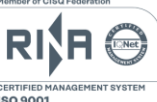

- d. la ricevuta di pagamento del contributo delle spese concorsuali
- e. domanda prodotta tramite questo portale debitamente firmata in modo autografo (firma a penna e successivamente scansionata per allegarla). La domanda allegata
	- **non** deve riportare la scritta fac-simile
	- **deve** essere completa di tutte le pagine di cui è composta (nel caso in cui il candidato abbia inserito molte dichiarazioni potrebbe essere composta di più pagine) e non solo l'ultima pagina con la firma
	- **deve** riportare in calce (prima del campo firma) tutte le dichiarazioni finali spuntate prima dell'invio (vedere manuale istruzioni).

I dettagli su come stamparla vengono riportati più avanti e sul MANUALE ISTRUZIONI presente nella sezione a sinistra della piattaforma on line.

I documenti che devono essere allegati pena la mancata valutazione/decadenza dei benefici sono:

f. il decreto ministeriale di riconoscimento degli ulteriori titoli di studio conseguiti all'estero (da inserire nella pagina "Titoli accademici e di studio") ai fini dell'attribuzione del punteggio.

Nei casi suddetti effettuare la scannerizzazione dei documenti e l'upload seguendo le indicazioni e cliccando il bottone "aggiungi allegato", ponendo attenzione al tipo file ammesso ed alla dimensione massima richiesta nel format. Consigliamo la lettura degli ultimi capitoli del MANUALE ISTRUZIONI (disponibile nelle sezioni di sinistra delle pagine web del sito) per eventuali indicazioni riguardo la modalità di unione di più file in uno unico di più pagine, la conversione in formato pdf e la riduzione in dimensioni.

Attenzione, vanno allegati esclusivamente i documenti richiesti esplicitamente dal format, pertanto non verranno presi in considerazione eventuali documenti allegati diversi da quelli specificatamente richiesti.

- Terminata la compilazione di tutte le sezioni, cliccare su "**Conferma ed invio**".
- Dopo avere reso le dichiarazioni finali si clicca il bottone "**Conferma**".

ATTENZIONE: a seguito della conferma, la domanda risulterà bloccata e sarà inibita qualsiasi altra modifica e integrazione, prestare quindi attenzione.

Dopo avere confermato il candidato deve obbligatoriamente:

- scaricare la domanda definitiva, priva della scritta facsimile e con le dichiarazioni finali appena spuntate, cliccando su "**STAMPA DOMANDA**" (presente all'interno della pagina sotto le istruzioni operative);
- **firmare** la domanda a penna (no immagini incollate, no scritte al computer)
- **scansionare** la domanda firmata
- **fare l'upload** cliccando il bottone "Allega la domanda firmata"
- Solo al termine di quest'ultima operazione comparirà il bottone "**Invia l'iscrizione**" che va cliccato per inviare definitivamente la domanda (altrimenti non verrà considerata valida). Il candidato riceverà una mail di conferma iscrizione con allegata la copia della domanda che ha inserito tramite il bottone "Allega la domanda firmata" ed il documento d'identità allegato. Si consiglia di verificare i documenti allegati ed in caso di errore procedere alla loro sostituzione con quelli corretti (vedere il MANUALE ISTRUZIONI).

Il mancato inoltro informatico della domanda firmata, con le modalità sopra descritte, determina l'automatica esclusione del candidato dal concorso di cui trattasi.

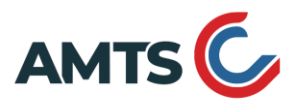

Azienda Metropolitana Trasporti e Sosta Catania S.p.A. Socio unico: Comune di Catania - P.IVA e C.F. 04912390871 sede legale e operativa: XIII strada zona industriale, 95121 Catania sede operativa e commerciale: via Plebiscito 747, 95124 Catania Telefono 095 7519111 - PEC postacertificata@amtspec.it - www.amts.ct.it isos

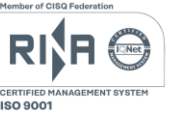

Ogni dichiarazione resa dal candidato sul format on-line è sotto la propria personale responsabilità ed ai sensi del D.P.R. 28.12.2000, n. 445, in caso di dichiarazioni mendaci, lo stesso incorre nelle sanzioni penali di cui all'art. 76 DPR 445/2000, oltre alla decadenza dei benefici eventualmente conseguiti sulla base delle dichiarazioni non veritiere.

L'Amministrazione è tenuta ad effettuare gli idonei controlli previsti dall'art. 71 D.P.R. 445/2000 e s.m.i., anche a campione ed in tutti i casi in cui sorgano fondati dubbi, sulla veridicità delle dichiarazioni sostitutive ed a trasmetterne le risultanze all'Autorità competente.

In caso di non veridicità delle dichiarazioni, si determineranno l'esclusione dalla procedura, la decadenza dagli eventuali benefici conseguiti, nonché la trasmissione degli atti alle competenti Autorità Giudiziarie, ai Collegi/Ordini, alle Amministrazioni di appartenenza.

Non saranno oggetto di valutazione da parte della commissione esaminatrice le dichiarazioni sostitutive rese in modo non corretto od incomplete.

Non verranno presi in considerazione eventuali documentazioni/integrazioni inviate con modalità diversa da quelle previste dal presente bando (anche se inviate tramite raccomandata o tramite PEC).

**Il mancato rispetto, da parte dei candidati, dei termini e delle modalità sopra indicate per la presentazione delle domande comporterà la non ammissibilità al concorso.**

#### ASSISTENZA

**Le richieste di assistenza** possono essere avanzate tramite l'apposita funzione disponibile alla voce di menù **"RICHIEDI ASSISTENZA"** sempre presente nella sezione a sinistra della pagina web. Le richieste di assistenza verranno evase durante l'orario di lavoro e compatibilmente con gli altri impegni del servizio.

Si garantisce una **risposta entro 5 giorni** lavorativi dalla richiesta e **non potranno essere soddisfatte nei 3 giorni antecedenti la data di scadenza del bando.**

Si suggerisce di **leggere attentamente il MANUALE ISTRUZIONI** per l'uso della procedura, di cui sopra, e disponibile nel pannello di sinistra delle varie pagine di cui si compone il sito web e nella home page.

### CORREZIONE E/O INTEGRAZIONE DELLA DOMANDA

Dopo l'invio on-line della domanda **è possibile riaprire la domanda inviata** per l'eventuale correzione e/o la produzione di ulteriori titoli o documenti ad integrazione della stessa, tramite la funzione **Annulla domanda**.

**NOTA BENE**: si fa presente che la riapertura della domanda **comporta l'annullamento della domanda precedentemente redatta on-line**, con conseguente perdita di validità della ricevuta di avvenuta compilazione.

Quindi tale procedura prevede la **ripresentazione integrale della domanda di iscrizione on-line** da parte del candidato utilizzando la stessa modalità prevista al paragrafo 'ISCRIZIONE ON LINE'.

L'annullamento della domanda non comporta la perdita di tutti i dati precedentemente caricati, comporta semplicemente il "ritiro" della domanda inviata che perde di validità.

**Attenzione** a non confondere con la funzione Elimina domanda che invece elimina fisicamente la domanda con tutti i dati al suo interno inseriti.